#### **BAB III**

#### **METODE PENELITIAN**

## **3.1 Desain Penelitian**

Metode penelitian adalah aktivitas-aktivitas secara alamiah yang berhubungan dengan pencarian, pendidikan, serta percobaan di suatu bidang tertentu, dengan tujuan mendapatkan sebuah fakta baru, mempertinggi ilmu, serta teknologi. Metode juga diartikan sebagai suatu cara atau upaya pada mencapai sebuah tujuan. Tujuan dari penelitian ini yaitu buat mengetahui peningkatan kecepatan lari jarak pendek di cabang olahraga atletik peserta sekolah dasar memakai metode permainan reaksi. Metode yang dipergunakan pada penelitian ini ialah eksperimen. Menurut (Sugiyono, 2015) penelitian eksperimen mampu dianggap pula metode buat mengetahui pengaruh dari sebuah perlakuan atau treatmen tertentu pada suatu kondisi yang terkendali. Eksperimen menurut Kerlinger pada jurnal (Setyanto, 2013) artinya menjadi sesuatu penelitian yang bersifat ilmiah dimana seorang peneliti itu memanipulasi serta mengontrol sebanyak satu atau bahkan lebih variabel bebas serta melaksanakan mengamati pada variabel-variabel terkait buat menemui macam bentuk yang timbul secara sama-sama dengan manipulasi pada variabel bebasnya tersebut.

Pada penelitian proses yang akan dilaksanakan ini, seorang peneliti mengambil Quasi-eksperimen menggunakan desain *non equivalent control group desain*. Menurut Sugiyono (2001) desain penelitian ini hampir serupa menggunakan desain *pretest-postest control group desain*, namun demikian pada penentuan kelompok tidak ditentukan secara acak atau random. Hal yang pertama wajib dilakukan peneliti yaitu melakukan tes awal atau pre-test guna melihat keadaan awal dari siswa. Selanjutnya yaitu membagi sebuah regu atau kelompok ke dalam kelompok eksperimen dan kelompok kontrol. Selesainya dibagi jadi dua kelompok , regu kontrol akan dikasih perlakuan berupa pendekatan konvensional, dan buat regu eksperimen akan dikasih perlakuan berupa pendekatan bermain. Lalu selesainya diberikan perlakuan, kemudian diberikan tes akhir atau post-test. Dibawah ini ialah gambaran desain penelitian ini :

**Dimas Bayu Pratama, 2022**

| 01 | X1 | 02 |
|----|----|----|
| 03 | -  | 04 |

Gambar 3. 1. Non equivalent control group design

Keterangan:

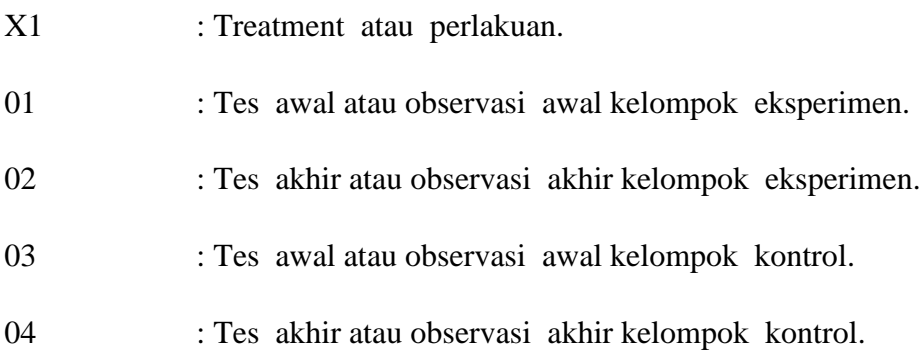

# **3.2 Partisipan**

Penelitian pada kali ini, sang peneliti mengambil sebuah partisipan dari siswa SD kelas IV Gugus Ki Hajar Dewantara Kecamatan Susukanlebak Kabupaten Cirebon yang berjumlah 20 siswa di SDN 1 Karangmangu, 21 siswa di SDN 2 Karangmangu, dan 19 siswa di SDN 1 Kaligawe, 1 guru dan 1 rekan untuk membantu peneliti dalam hal dokumentasi pada saat melaksanakan penelitian. Total partisipan yang ikut terlibat pada proses penelitian kali ini yaitu 62 orang.

# **3.3 Populasi dan Sampel**

# **3.3.1 Populasi Penelitian**

Populasi yaitu subjek maupun objek yang punya karakter tersendiri atau kualitas tertentu yang ditentukan oleh sang peneliti buat diamati dan dipahami sebagai bahan penelitian (Hermawan, 2019). Kesimpulan pada kali ini dapat ditarik bahwa populasi bukan saja manusia atau subjek saja, tapi bisa berupa objek atau benda yang bisa digunakan sebagai bahan penelitian. Dan populasi yang dipakai

**Dimas Bayu Pratama, 2022**

dalam hal penelitian ini yaitu siswa sekolah dasar yaitu siswa kelas 4 siswa Gugus Ki Hajar Dewantara Kecamatan Susukanlebak Kabupaten Cirebon diantaranya yaitu SDN 1 Karangmangu, SDN 2 Karangmangu, dan SDN 1 Kaligawe dengan jumlah total 60 siswa.

#### **3.3.2 Sampel Penelitian**

Menurut (Ediyanto & Satyahadewi, 2013) menerangkan bahwasannya sampel adalah sebuah bagian dari populasi yang punya karakter sama degan populasi serta secara langsung dijadikan sebagai sasaran penelitian karena dianggap bisa menjadi wakil anggota populasi yang ada. Cara yang dipakai pada proses penelitian ini yaitu teknik *Non Probability Sampling* dengan jenis *purposive sampling* yaitu pengambilan sebuah proses sampel dengan kriteria khusus. Oleh karena itu, dalam pemilihan sampel peneliti menentukan kriteria yang dibutuhkan dalam penetapan sampel adalah siswa yang berusia 9-10 tahun karena sesuai dengan aturan Pemendikbud No. 44 Tahun 2019 mengenai syarat masuk untuk tingkat SD pada PPDB 2020.

Bersumber dari kriteria yang sudah ditentukan maka di dapat sampel yang berjumlah 60 siswa dari jumlah total 60 siswa. Berikut data sampel yang didapatkan peneliti pada saat observasi di Gugus Ki Hajar Dewantara kecamatan susukanlebak.

| N <sub>0</sub> | <b>Nama</b>        | <b>Jenis Kelamin</b> |           | Usia |
|----------------|--------------------|----------------------|-----------|------|
|                |                    | Laki-Laki            | Perempuan |      |
| 1              | Agun Gunara        |                      | L         | 10   |
| 2              | Ahmad Youngkana    |                      | L         | 10   |
| 3              | Aldo Wiratama      |                      | L         | 9    |
| $\overline{4}$ | Ananda Devansyah   |                      | L         | 10   |
| 5              | Andika Dwi Nugraha | L                    |           | 10   |
| 6              | Asyka Nurul F      |                      | P         | 10   |
| $\overline{7}$ | David Elvan P W    |                      | L         | 9    |

Tabel 3. 1. Siswa SDN 1 Karangmangu

**Dimas Bayu Pratama, 2022**

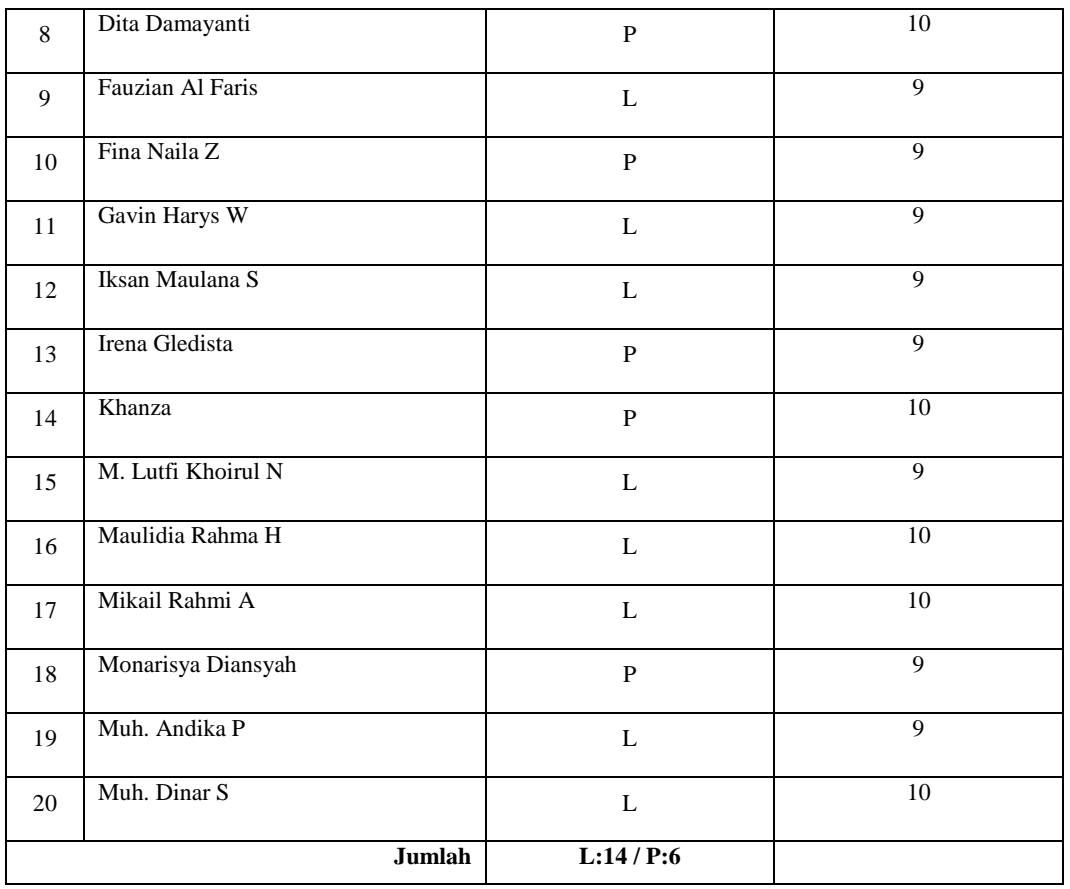

# Tabel 3. 2. Siswa SDN 2 Karangmangu

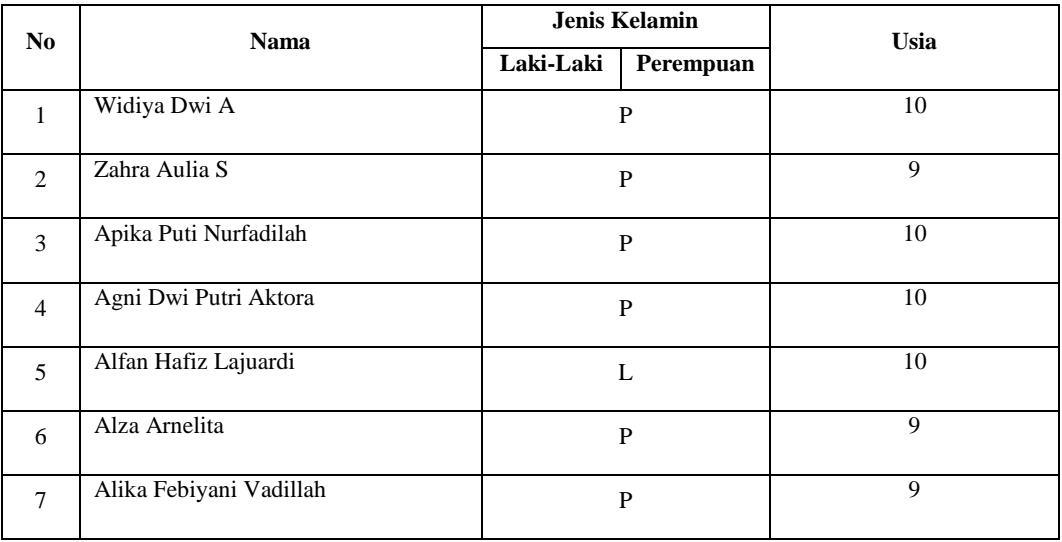

|    | Jumlah                  | L:6 / P:15   |                 |
|----|-------------------------|--------------|-----------------|
| 21 | Seftiyana Bella         | $\, {\bf P}$ | $10\,$          |
| 20 | Zahra Suci Pujianti     | ${\bf P}$    | 10              |
| 19 | Septia Tri Mega         | $\, {\bf P}$ | $10\,$          |
| 18 | Ratih Endang Perdewi    | $\, {\bf P}$ | 9               |
| 17 | Risya Mutaharoh         | $\, {\bf P}$ | 10              |
| 16 | Ripaldi                 | L            | $\overline{10}$ |
| 15 | Nindi Mega Septiani     | $\, {\bf P}$ | 10              |
| 14 | Moch Padlan Paturohman  | L            | 10              |
| 13 | Muhamad Romadoni        | L            | 10              |
| 12 | Iqbal Romadona          | L            | 9               |
| 11 | Dewi Cahya Putri        | $\, {\bf P}$ | $\overline{9}$  |
| 10 | Baroatunafsi Sakinah    | $\, {\bf P}$ | 9               |
| 9  | Bariyatunafsi Sakinah S | $\mathbf{P}$ | 10              |
| 8  | Arya Permana            | L            | 10              |

Tabel 3. 3. Siswa SDN 1 Kaligawe

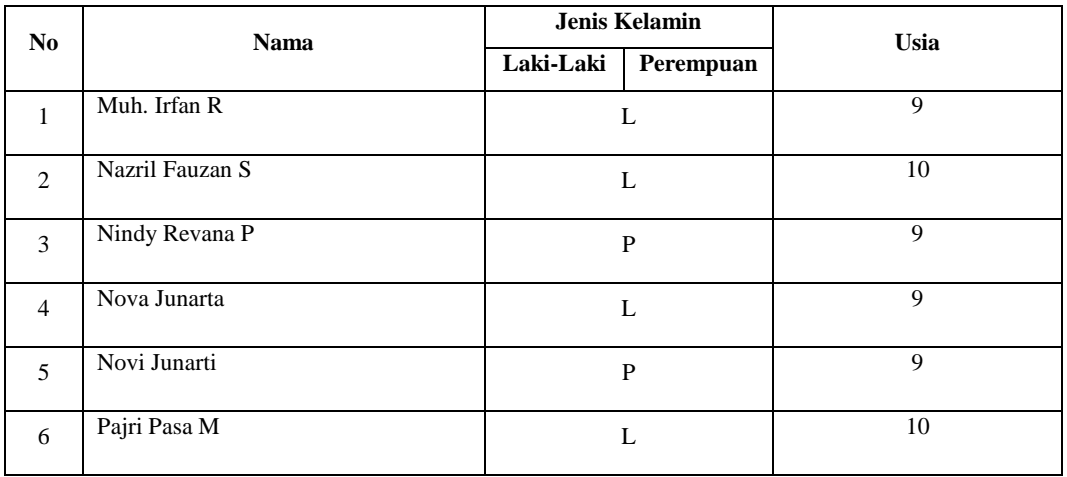

**Dimas Bayu Pratama, 2022**

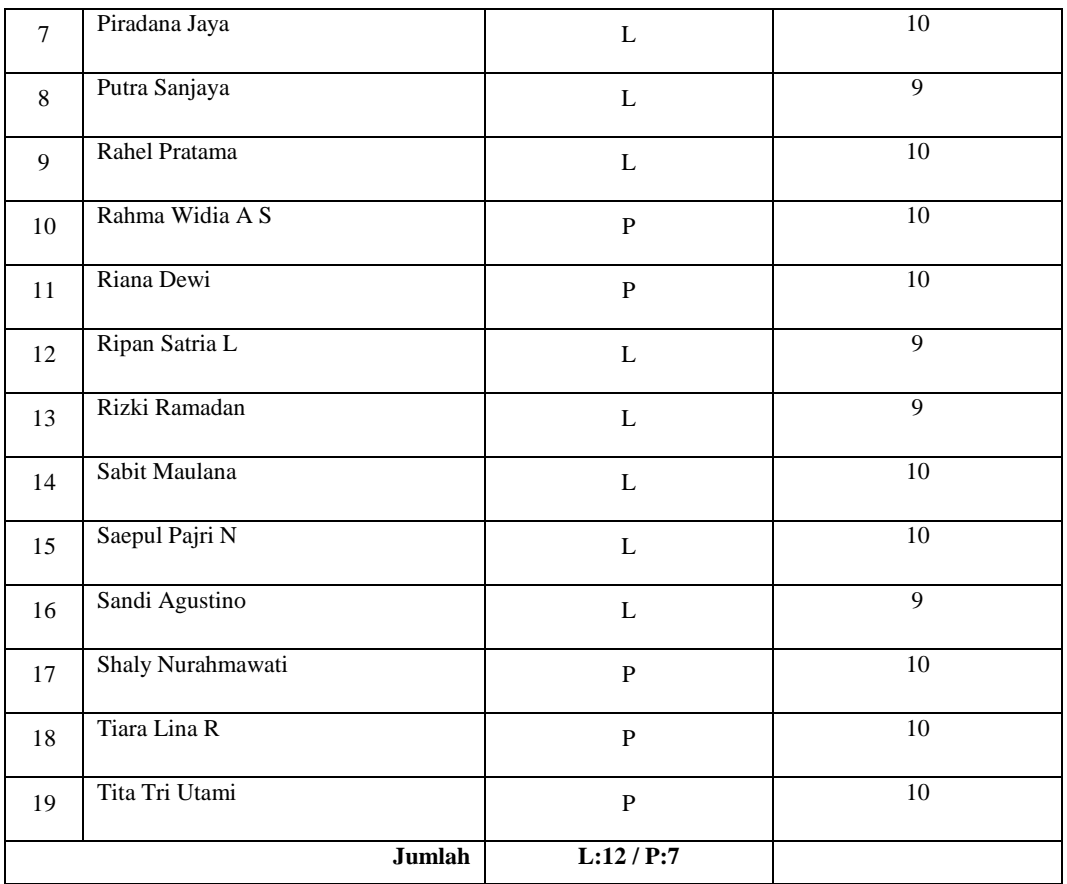

### **3.4 Instrumen Penelitian**

Menurut Sugiyono pada jurnal (Arifin & Asfani, 2014) instrumen penelitian merupakan alat ukur yang biasa dipakai dalam penelitian untuk pengumpulan data supaya hasilnya baik dan pekerjaannya menjadi mudah. Penelitian ini menggunakan instrumen tes lari, dalam tes tersebut peneliti secara langsung mengetahui sejauh mana dampak permainan reaksi terhadap kecepatan lari jarak pendek. Instrumen tes yang digunakan untuk pengumpulan sebuah data pertama atau *pre-test* dan juga mengambil sebuah data akhir setelah diberi treatmen atau perlakuan menggunakan permainan hitam-hijau. Instrumen tes dipilih oleh peneliti karena memiliki tujuan untuk mengukur seberapa pengaruhnya permainan reaksi terhadap kecepatan lari jarak pendek.

Pada pelaksanaan *pre-test* & *Post-test* menggunakan test kecepatan berupa permainan reaksi yang di adopsi dari artikel (Susiyamni, 2018), Adapun beberapa penjelasan mengenai isntrumen ini diantaranya.

- a. Alat dan fasilitas
- 1) Cons
- 2) Peluit
- 3) Lapangan
- b. Pelaksanaan tes
- 1) Siswa melakukan lari jarak pendek sebanyak 1 kali
- 2) Teste bersiap untuk melakukan lari nomer jarak pendek pada lintasan dengan jarak sejauh 60 meter
- 3) Teste melakukan lari jarak pendek dengan catatan waktu yang sesingkatsingkatnya
- c. Teknik penskoran

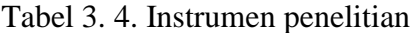

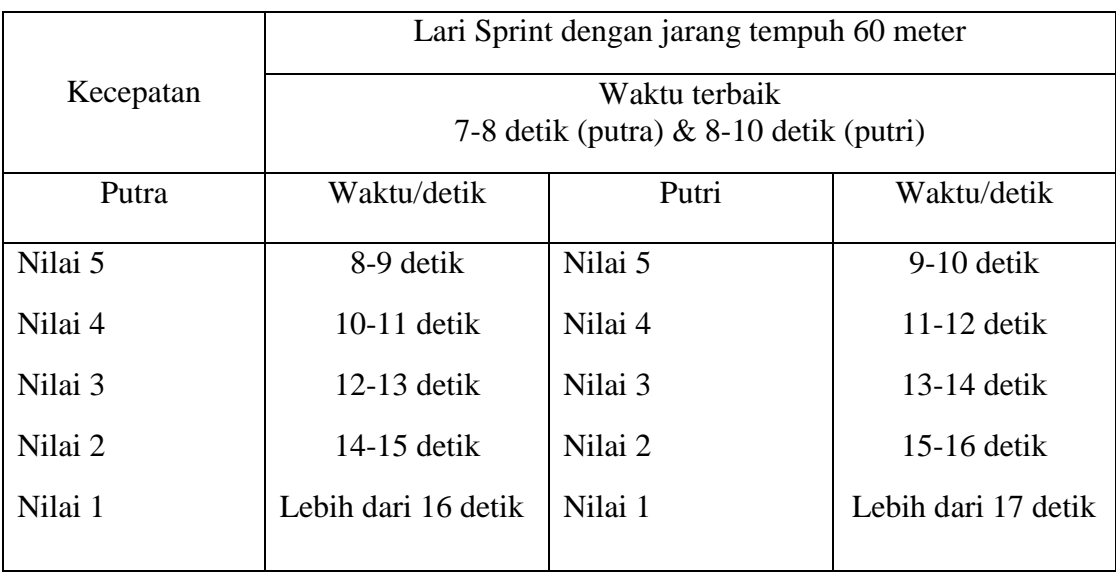

### **3.5 Prosedur Penelitian**

Langkah dan prosedur saat dalam melaksanakan penelitian pada kali ini yaitu pertama peneliti mencari populasi, memilih sampel dari dalam populasi tersebut yang akan dipakai dengan menggunakan teknik *Non Probability Sampling.* Kemudian dilakukanlah tes awal (*pre-test*) dengan maksud pengumpulan data awal yang nantinya untuk menentukan perlakuan (*treatment*), dari data awal yang didapat dilakukan selama tiga kali dalam waktu seminggu selama dalam 12 kali pertemuan yang diestimasikan dapat berjalan selama 4 minggu (Hartono dkk, 2017). Setelah dilakukan perlakuan (*treatment*) kemudian dengan maksud untuk melihat pengaruh permainan reaksi terhadap kecepatan lari jarak pendek subjek akan dibagikan tes akhir (*post-test*) yang serupa sama dengan tes awal.

Berikut merupakan bagan gambaran prosedur atau langkah yang harus di lalui dalam penelitian kali ini

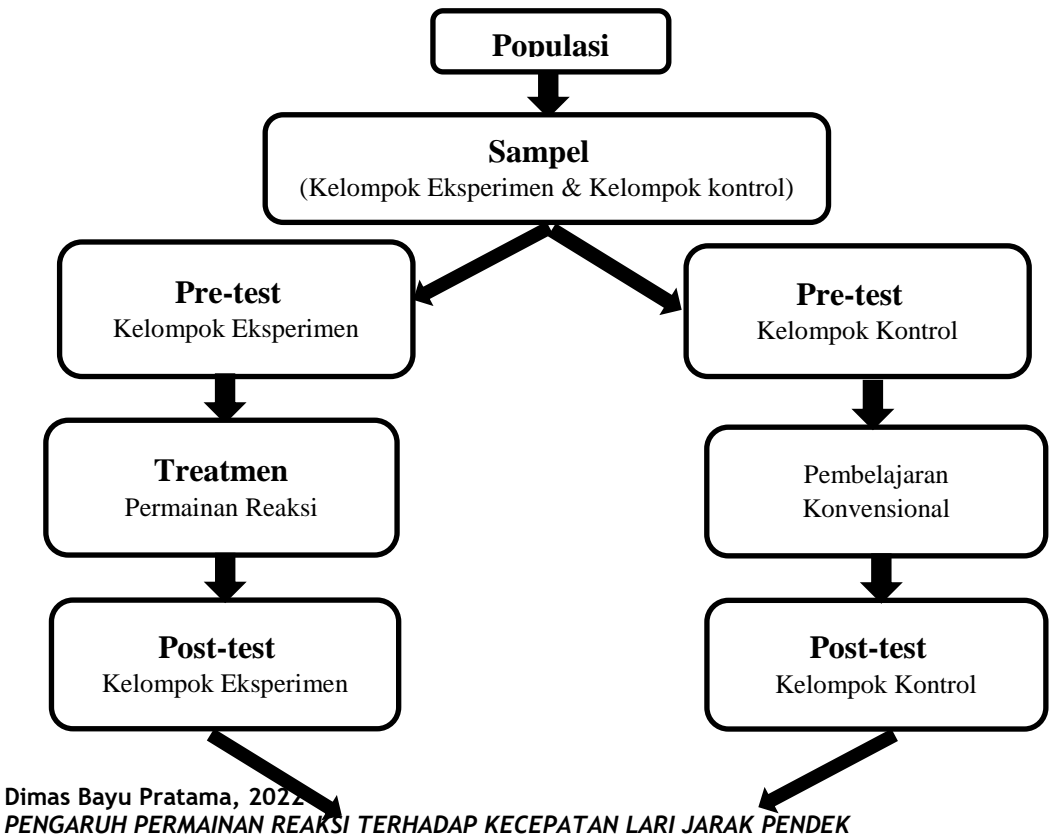

**Universitas Pendidikan Indonesia I repositoy.upi.edu I Perpustakaan.upi.edu**

**Pengolahan dan Analisis Data0**

Gambar 3. 2 Prosedur penelitian

### **3.6 Analisis Data**

Saat suatu penelitian memberikan tes kepada sampel/peserta tes, maka akan didapatkan banyak informasi tentang tes tersebut, maupun sampel tes tersebut. Informasi itu antara lain diperoleh melalui analisis statistik yang digunakan sebagai landasan untuk melihat apakah tes tersebut berpengaruh atau tidaknya (Safruddin dkk, 2020). Cara menganalisis data pada proses penelitian kuantitatif, dipakai buat menguji apa yang dihipotesiskan oleh peneliti. Dalam penelitian ini agar dapat dibaca dan juga disimpulkan dengan jelas pengolahan data dan juga menganalisis data menggunakan aplikasi *SPSS 20.0* untuk *Windows.* Program SPSS itu merupakan salah satu program untuk mengolah statistik yang sangat umum dipakai pada penelitian yang menggunakan data kuantitatif atau data yang kualitatif dan data yang di kuantitatifkan (Adrianto, 2012). Berikut lngkah-langkah yang dilakukan pengolahan data dan analisis data:

# **3.6.1 Uji Normalitas**

Uji normalitas dipergunakan buat menegaskan atau menentukan normal serta atau tidaknya data bahan yang diteliti. Pengujian normalitas memiliki tujuan sebagai cara dalam membuktikan bahwa uji statistik yang dilakukan itu merupakan sebuah analisa data berikutnya. Pengujian analisis pertama adalah pengujian normalitas, uji disini memakai *Kolmogorov-Smirnov*, dimana pengujian tersebut dilakukan buat mrngrtahui sebaran data yang acan dan jugs spesifik pada suatu wilayah populasi. Dalam penelitian secara umum, pengujian dengan cara *Kolmogorv-Smirnov* dipakai untuk sampel yang datanya berukuran lebih dari 2000 sampel (20  $\leq$  N  $\leq$  1000). Hingga menyarankan buat memakai uji kolmogorov-smirnov buat data yang diatas 50

**Dimas Bayu Pratama, 2022**

sampel. Pada proses pengujian, suatu bahan data dikatakan nilai berdistribusi normal apabila signifikan lebih dari 0.05 (sig. > 0.05).

Cara olah data:

- 1. Siapkan hasil data pretest dan postest untuk *kelompok eksperimen* dan *kelompok kontrol* pada *microsoft excel* agar memudahkan dalam penyalinan data pada SPSS.
- 2. Kemudian masuk pada aplikasi SPP lalu klik "*variabel view".*
- 3. Tulis pada kolom name dengan hasil dan untuk kolom *"label"* diberi nama hasil lari jarak pendek dan untuk pada kolom "*decimals"* beri angka nol.
- 4. Kemudia pada bagian "*name"* kembali tuliskan kelas dan pada bagian *"label"* tuliskan kembali kelas serta mengubah *"decimals"* ke angka nol, lalu ketik pada kolom *"values"* nanti akan muncul kotak tabel baru.
- 5. Lalu pada bagian *"values"* ketik 1 pada bagian label tuliskan *"pretest eksperimen"* lalu klik add lalu kode 2 untuk *"postest eksperimen"*, kode 3 untuk kelompok *"pretest kontrol"* dan kode 4 untuk *"postest kontrol"*. Cara memasukan pengkodean dilakukan secara sama sampai kode ke empat kemudian klik "*Ok"*.
- 6. Kemudian pilih *"data view"* maka akan muncul kolom hasil dan kolo kelas
- 7. Selanjutnya masuk ke data *"excel"* untuk pengkodean nomer 1 untuk *"pretest eksperimen"*, nomer 2 untuk *"postest eksperimen"*, nomer 3 untuk *"pretest kontrol"* dan nomer 4 untuk *"postest kontrol"*.
- 8. Untuk kolom hasil *"input"* data *"pretest eksperimen"* kemudian pindahkan dari *"microsoft excel"* pada SPSS lalu salin pada kolom hasil di SPSS untuk kodenya 1 sesuai jumlah siswa, kemudian masukan data *"postest eksperimen"* pada kolom hasil untuk kodenya 2 sesuai jumlah siswa, selanjutnya masukan data *"pretest kontrol"* pada kolom hasil untuk kodenya 3 sesuai jumlah siswa, kemudian masukan data *"postest kontrol"* pada kolom hasil untuk datanya 4 sesuai jumlah siswa.
- 9. Lalu setelah sudah klik pada menu *"analyze"* kemudian pilih *"descriptive statistics"* dan klik *"explore".*
- 10. Muncul kotak dialog hasil belajar lari lalu pindahkan ke kolom *"dependent list"* dan untuk kelas pindahkan ke kolom *"factor list"* selanjutnya pilih plots kemudian centang kotak *"normality plots with test".*
- 11. Lalu pilih *"continue"* kemudian klik *"ok".*
- 12. Maka akan muncul data hasil yang diolah tadi.
- 13. Lalu lihat pada *output "test of normality".*
- 14. Maka kita akan mengetahui hasil uji normalitas yang sudah kita olah pada aplikasi SPSS.

### **3.6.2 Uji Homogenitas**

Pengujian data homogenitas bertujuan untuk menunjukan sekelompok data dari populasi yang akan diukur dipastikan bervariasi sama atau berbeda (Rosbandi, 2019). Berikut merupakan spesifikasi dari pengujian homogenitas sesudah dilakukannya pengujian data dengan cara normalitas dengan data dinyatakan normal.

- a. Bila data tersebut berdistribusi normal, oleh karena itu pengujian statistiknya memakai pengujian *Levene's* dengan mempergunakan bantuan aplikasi *SPSS* 20.0 pada laptop.
- b. Apabila pengujian statistiknya berdistribusi tidak normal menggunakan cara pengujian *Chi-Square* dengan menggunakan bantuan *software SPSS 20.0* pada laptop.

Rumusan hipotesis yang dipakai pada pengujian homogenitas varians kelompok sebagai berikut ini:

Jika *P-value* < α maka datanya ditolak maka data itu punya varians yang homogen. Jika *P-value* < α maka datanya diterima maka data itu punya varians yang tidak homogen.

Ketentuan yang menjadi landasan terhadap pengujian homogenitas dengan tingkatan signifikansi ( $\alpha$  = 0,05) adalah:

- a. Jika Sig <  $(\alpha = 0.05)$ , maka H<sub>0</sub> ditolak.
- b. Jika Sig  $\geq (\alpha = 0.05)$ , maka H<sub>0</sub> diterima.

Cara olah data:

- 1. Siapkan data hasil yang sudah di siapkan di *miscrosoft excel.*
- 2. Kemudian masuk pada aplikasi SPSS klik *"variabel view"* kemudian pada bagian kolom *"name"* kita tuliskan hasil.
- 3. Dan pada kolom *"name"* selanjutnya tuliskan kelas.
- 4. Untuk pada *"label"* pada bagian hasil tuliskan hasil belajar lari jarak pendek.
- 5. Pada *"label"* bagian kelas tuliskan kelas dan pada bagian *"values"* buat baris kedua klik kemudian akan muncul *tabel* baru.
- 6. Buat *"value"* tuliskan 1 kemudian buat *"label"* tuliskan kelas A dan klik *"add"*, lalu tuliskan lagi pada bagian *"value"* tuliskan 2 kemudian buat *"label"* tuliskan kelas B dan klik *"add"* lalu klik *"ok".*
- 7. Selanjutnya klik *"data view"* maka akan muncuk kolom hasil dan kelas.
- 8. Lalu buka *"microsoft excel"* yang sudah berisi data hasil kemudian blok hasil nilai untuk kelas A lalu *"copy"* kemudian pindahkan pada SPSS pada bagian hasil dan *"paste"* dilakukan secara sama untuk kelas B dibawahnya kelas A.
- 9. Selanjutnya pada kode kelas A beri nomer 1 pada kolom kelas dan kode kelas B beri nomer 2 pada kolom kelas dibawahnya kelas A.
- 10. Buat langkah analisis data selanjutnya klik menu "*analyze"* dan pilih *"compare means"* lalu pilih *"one way anova"* .
- 11. Lalu muncul kotak, buat hasil belajar lari jarak pendek pindahkan ke kolom *"dependent list"* dan buat kelas tempatkan ke kolom *:factor".*
- 12. Kemudian pilih *"option"* lalu beri tanda centang pada *"homogenity of variance test"* dan pilih *"continue"* lalu kemudian klik *"ok".*
- 13. Maka akan muncul *output "one way anova"* dan *"test of homogenity of variance".*

**Dimas Bayu Pratama, 2022**

14. Maka kita akan mengetahui hasil pengolahan data uji homogenitas pada aplikasi SPSS.

## **3.6.3 Uji Ternormalisasi**

Uji gain ternormalisasi atau yang bisa disebut dengan *normalized gain (N-Gain)* dilakukan buat dapat tahu perubahan perilaku dari pretest dan posttest atau untuk dapat mengetahui sejauh mana permainan reaksi mempengaruhi kecepatan lari jarak pendek siswa (Winoto 2013). Dibawah ini merupakan rumus uji gain ternormalisasi.

Skor post test – Skor pre test

 $N-Gain =$ 

Skor maksimum – Skor pre test

Cara olah data:

- 1. Siapkan data hasil yang sudah dibuat dalam *microsoft excel* kemudain masuk pada aplikasi SPSS.
- 2. Tahap selanjutnya klik "*variabel view"* pada kolom "*name"* pertama tuliskan kelompok, pada keterangan bangian *"decimals"* diganti menjadi nol dan pada bagian label tulis kelas, kemudian klik pada bagian *"values"* maka akan muncul kotak baru lalu masukan kode 1 pada kolom "*value"* dan pada kolom *"label"* tuliskan *eksperimen* kemudian klik *"add".*
- 3. Lalu buat kembali pada kolom *"value"* dengan nomor 2 da pada kolo *"label"* tuliskan *"kontrol"* dan klik *"add"* kemudian pilih *"ok".*
- 4. Kemudian pada bagian *"measure"*diganti menjadi nominal.
- 5. Kemudian variabel yang kedua adalah *"pre"* pada bagian *"decimals"* ubah menjadi nol.
- 6. Dan pada bagian *"label"* tuliskan *"pretest"* dan pada bagian *"measure"* ubah menjadi *"scale".*
- 7. Selanjutnya pada variabel ketiga bagian *name* tuliskan *"pos"* dan pada bagian *"label"* tuliskan *"postest"* rubah *"decimals"* menjadi nol kemudian "*measure"* diubah menjadi *"scale".*
- 8. Kemudian masuk pada data *view* maka akan muncul nama, pretest & postest.
- 9. Lalu salinkan data yang sudah disiapkan di *microsoft excel* ke aplikasi SPSS kemudian pindahkan dengan kode 1 buat kelompok eksperimen dengan nilai *pretest* dan *postest.*
- 10. Dan kode 2 buat kelompok kontrol dengan nilai *pretest* dan *postest.*
- 11. Lalu klik *"transform"* kemudian pilih *"compute variabel"* .
- 12. Kemudian pada bagian *"reaksi variable"* tuliskan "Post\_kurang\_Pre".
- 13. Selanjutnya pada bagian *"numeric ekpresion"* masukan nilai *"postest"* ke bagian kanan kemudian "Post-Pre" lalu klik *"ok".*
- 14. Kemudian klik kembali pada bagian *"transform"* klik *"compute variable"*  lalu pada kolom *"reaksi variable"* beri nama "seratus\_kurang\_pre".
- 15. Lalu pada bagian *"numeric ekspresion"* tuliskan "100-nilai pretest" kemudian klik *"ok".*
- 16. Lalu klik kembali pada bagian *"transform"* klik *"compute variable"* pada bagian *"reaksi variable"* tuliskan "Ngain\_Score" lalu pada bagian *"numeric ekspresion"* tuliskan "Post\_Kurang\_Pre/Seratus\_kurang\_Pre" lalu pilih *"ok".*
- 17. Lu klik kembali *"transform"* kemudian klik *:compute variable"* lalu pada bagian *"reaksi variable"* tuliskan "Ngain\_Persen" lalu pada kolom *"numeric ekspresion"* tuliskan "Ngain\_score\*100" lalu pilih *"ok"*.
- 18. Kemudian klik *"analyze"* kemudian klik *"descriptive statistic"* kemudian klik *"explore"* kemudian masukan variabel "Ngain\_persen" ke kolom

**Dimas Bayu Pratama, 2022**

*"dependent list"* dan variabel kelas ke kolom *"factor list"* kemudian pilih *"ok"*

19. Maka akan muncul hasil analisis data pada uji ternormalisasi.

## **3.6.4 Uji Hipotesis**

Dalam melakukan uji ini untuk melihat pengaruh di antara tes pertama dan tes terakhir sesudah diberikannya treatmen.  $\alpha = 0.05$ , jika nilai sig < 0.05 maka ada terdapat pengaruh yang begitu signifikan pada penggunaan latihan permainan reaksi terhadap peningkatan kecepatan pada lari jarak pendek dengan hipotesis nol  $H_0$ ditolak dan H<sub>1</sub> diterima, sebaliknya apabila nilai Sig. > 0,05 maka H<sub>0</sub> diterima dan H<sub>1</sub> ditolak. Dalam melakukan pengujian hipotesis peneliti memakai pengujian T dengan mempergunakan uji (*Paired Sample T Test)* dengan caranya uji rata-rata beda berbantu dengan *software SPSS 20.0* pada laptop. Pengujian hipotesis nantinya yang akan di uji adalah:

- H<sup>0</sup> : Tidak adanya pengaruh dari permainan reaksi pada kecepatan lari jarak pendek
- $H_1$  : Terdapat adanya pengaruh dari permainan reaksi pada kecepatan lari jarak pendek

Kriteria keputusan yang diambil dengan taraf signifikan ( $\alpha = 0.05$ ) jika nilai *P-value (sig)*  $\leq$  0,05 maka H<sub>0</sub> di tolak dan jika *P-value (sig)*  $>$  0,05 maka H<sub>0</sub> diterima. Setelah melakukan pengujian data diatas, langkah selanjutnya yaitu buat tahu seberapa besar pengaruh pada permainan reaksi terhadap kecepatan lari jarak pendek, maka dilakukan p regresi *(regresion test)* buat tahu seberapa besar pengaruh permainan reaksi terhadap kecepatan lari jarak pendek. Perhitungan uji statistik menggunakan *Koefisien Determinasi (Kd)*, adapun perumusan pada koefisien determinasi adalah:

$$
\mathbf{Kd} = \mathbf{r}^2 \mathbf{x} \; 100\%
$$

Keterangan :

 $Kd$  : Koefisien determinasi

 $r^2$ : Nilai koefisien korelasi

**Dimas Bayu Pratama, 2022**

Cara olah data:

- 1. Membuat hasil data pretest dan postest untuk kelompok eksperimen pada *microsoft excel.*
- 2. Kemudian buka aplikasi SPSS, lalu klik *"variable view"* kemudian pada bagian *"name" kita tulis "PRE"* dan untuk bagian kedua *"POST"* lalu untuk *"decimals"* dirubah menjadi nol untuk kelompok *"pre"* dan *"post".*
- 3. Pada bagian *"label"* kolom *"pre"* kita tuliskan *"PRE TEST"* kemudian dibawahnya tuliskan *"POST TEST".*
- 4. Kemudian klik pada *"data view"* lalu memasukan data pada kolom *"PRE"*  dan *"POST"* yang sudah disiapkan pada *"microsoft excel"* kemudian *"copy paste"*.
- 5. Selanjutnya klik *"analyze"* kemudian pilih *"comapre means"* kemudian pilih kembali *"paired samples T Test"* maka akan muncul kotak baru.
- 6. Kemudian untuk data *"prestest"* pindahkan ke sebelah kanan dan selanjutnya untuk data *"postest"* pindahkan juga ke sebelah kanan.
- 7. Kemudian klik *"ok"* maka akan muncul data yang sudah diolah menggunakan *Uji Paired Sample T Test.*
- 8. Cara pengolahan untuk *pretest* dan *postest* pada kelompok kontrol dilakukan secara sama seperti pada kelompok eksperimen.
- 9. Maka akan muncul hasil *"pretest"* dan *"postest"* pada kelompok kontrol.